## **1º PASSO – Cadastrar o(a) coordenador(a) do Mais Alfabetização no PDDE Interativo**

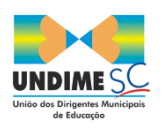

## \*Acessar o PDDE Interativo com a senha do(a) Secretário(a) de Educação\* www.pddeinterativo.mec.gov.br

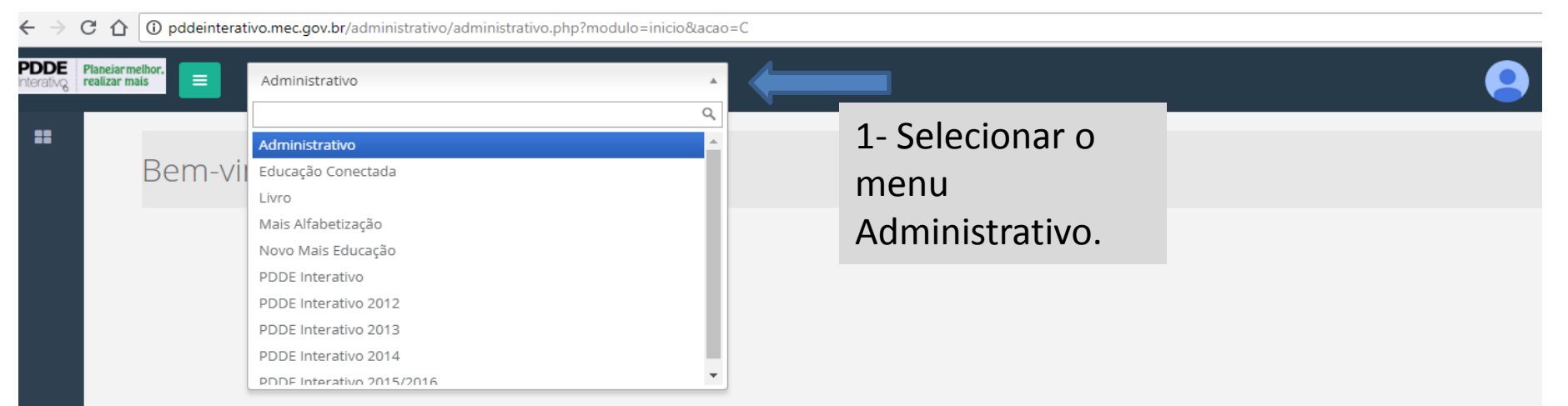

# **1º PASSO – Cadastrar o(a) coordenador(a) do Mais Alfabetização no PDDE Interativo**

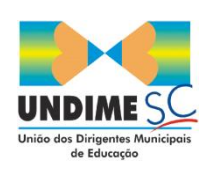

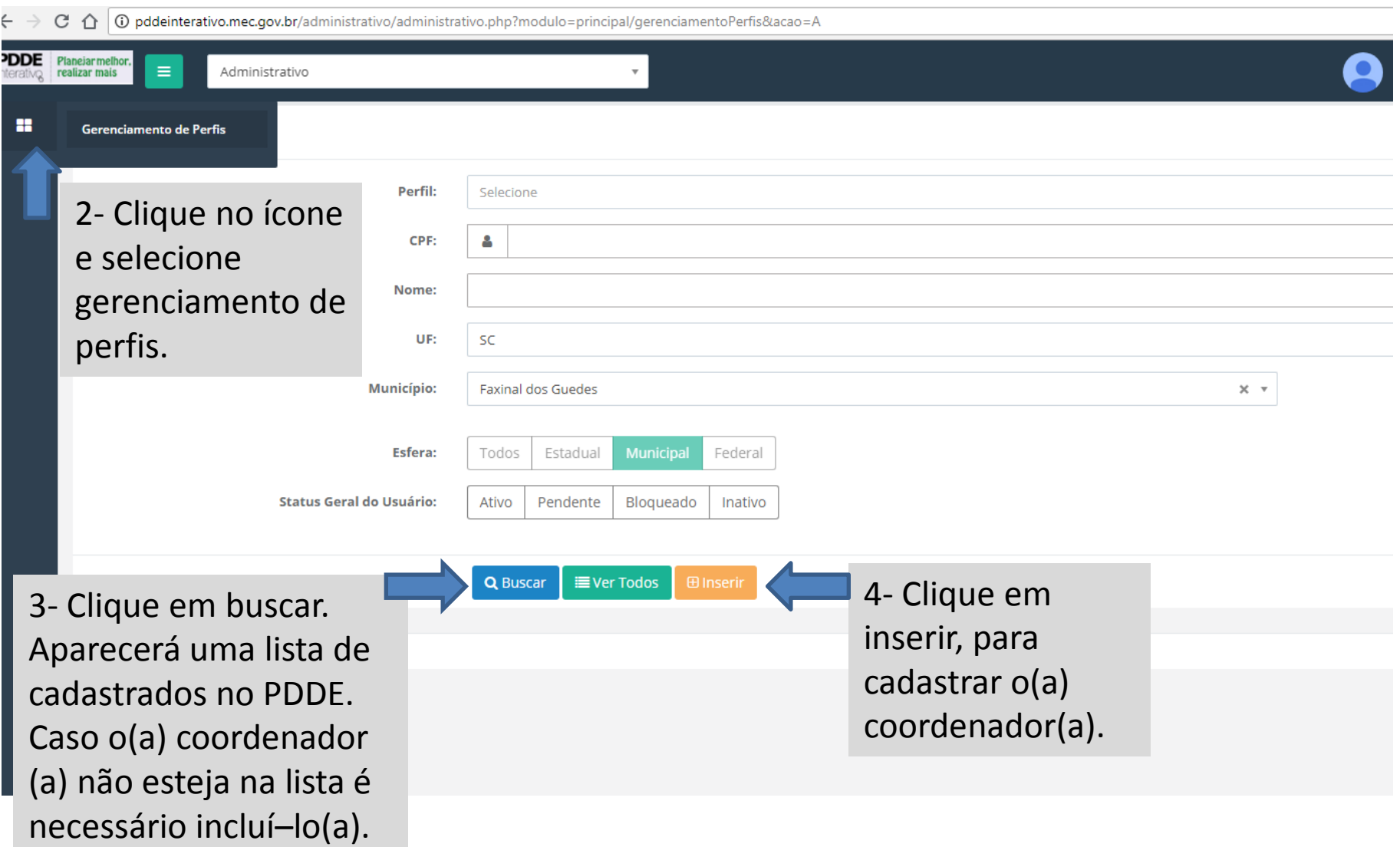

# **1º PASSO – Cadastrar o(a) coordenador(a) do Mais Alfabetização no PDDE Interativo**

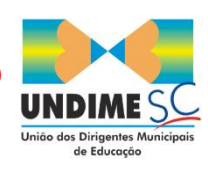

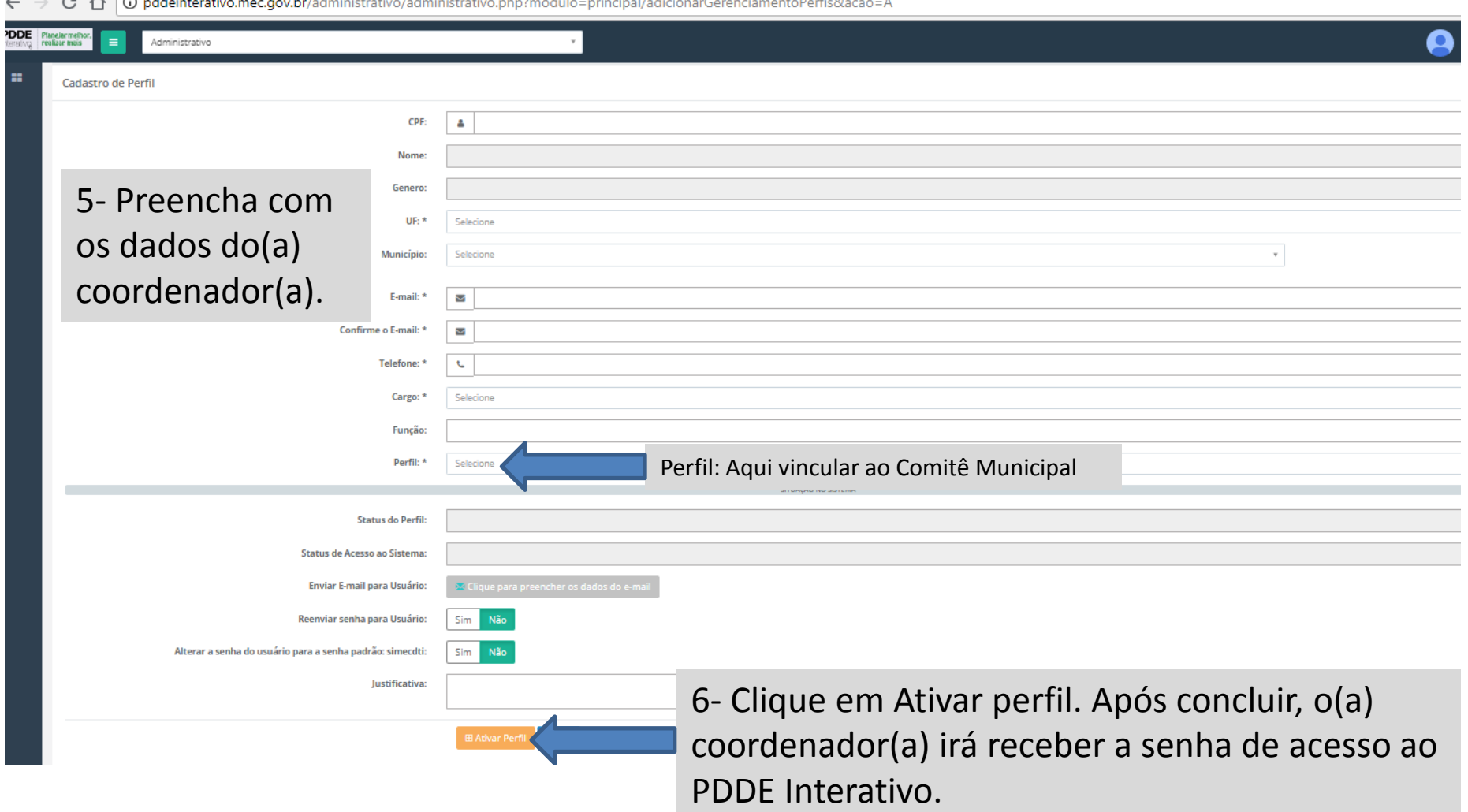

 $\sim$   $\sim$  $\sim$ 

Material produzido por Undime/SC

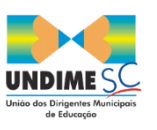

# Entrar pelo PDDE Interativo do(a) Secretário(a) de Educação

-  $\rightarrow$   $\mathcal{C}$   $\,\cap$   $\,$   $\circ$  pddeinterativo.mec.gov.br/administrativo/administrativo.php?modulo=principal/adicionarGerenciamentoPerfis&acao=A

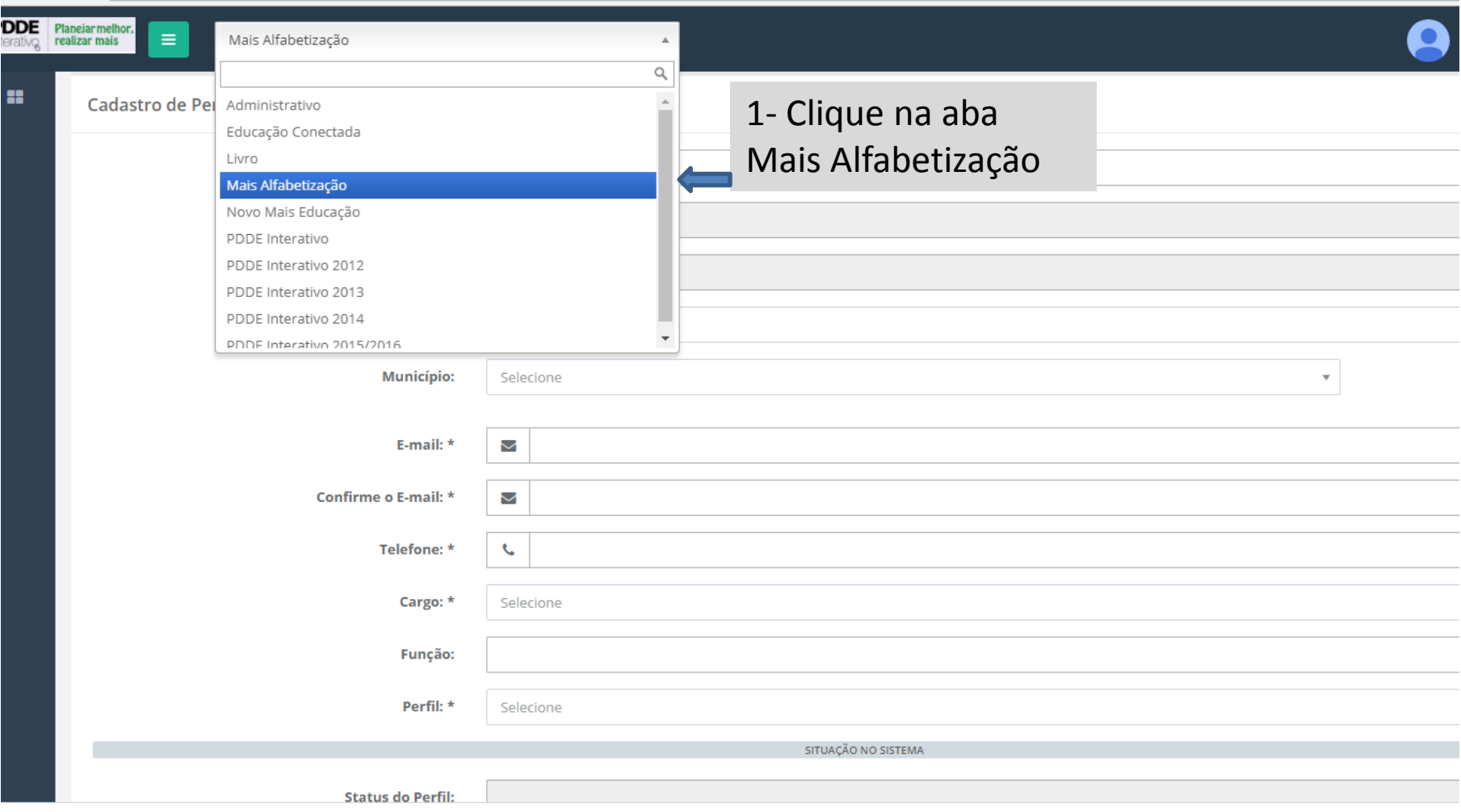

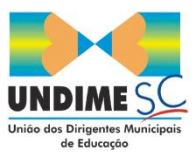

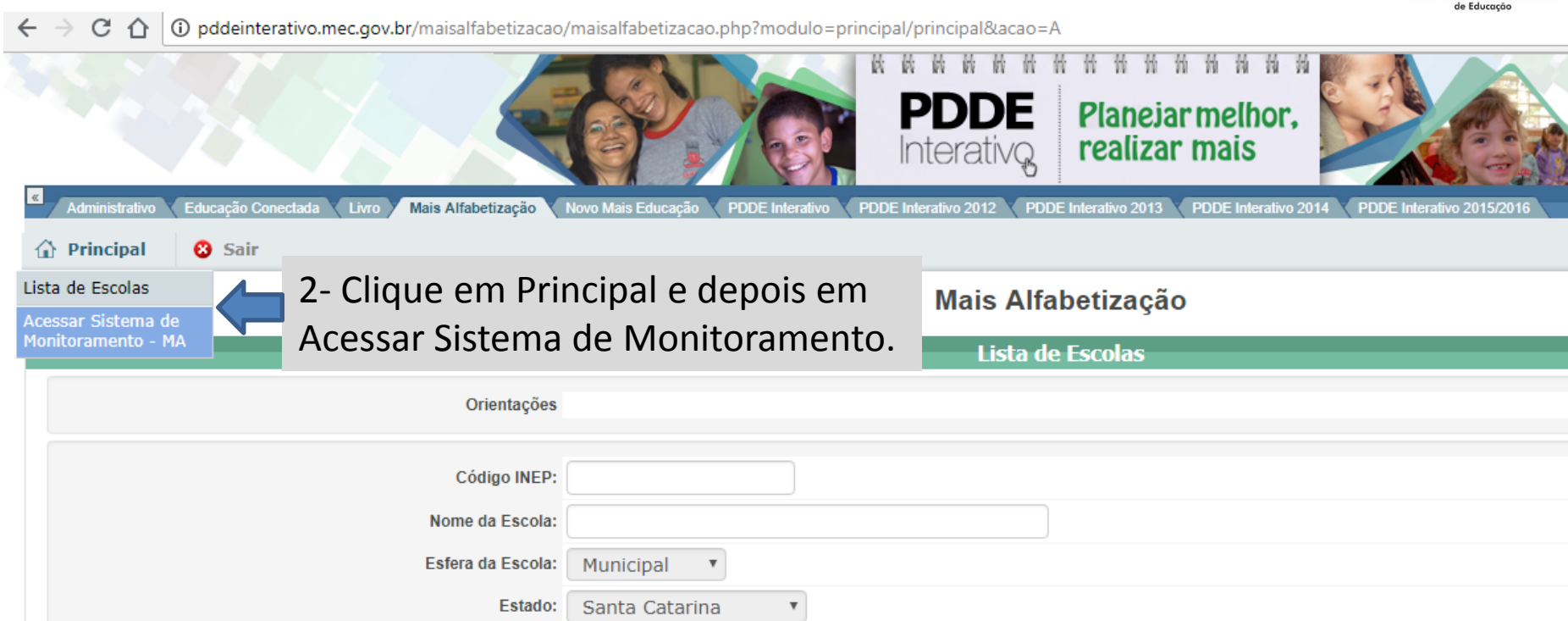

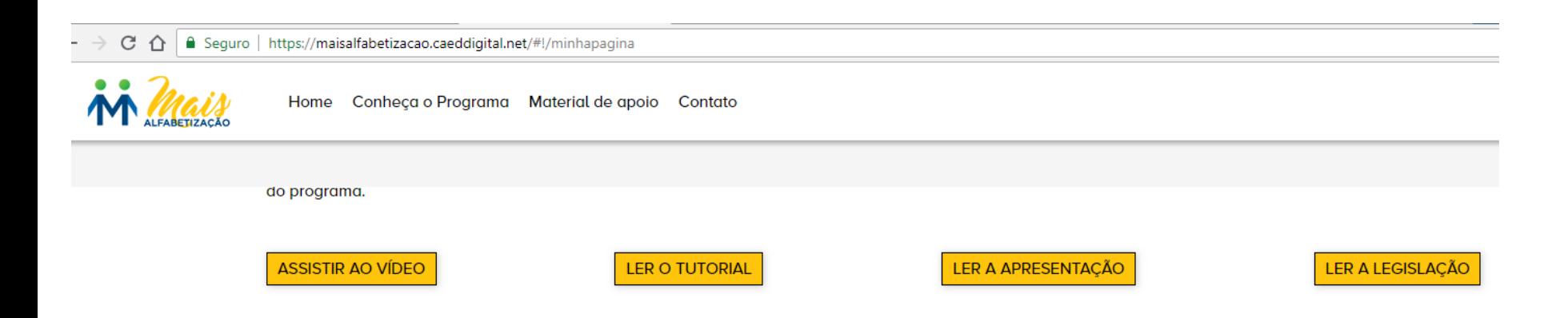

#### APÓS CONSULTAR O MATERIAL DE APOIO, REALIZE AS AÇÕES NO SISTEMA SEGUINDO A ORDENAÇÃO DISPOSTA ABAIXO:

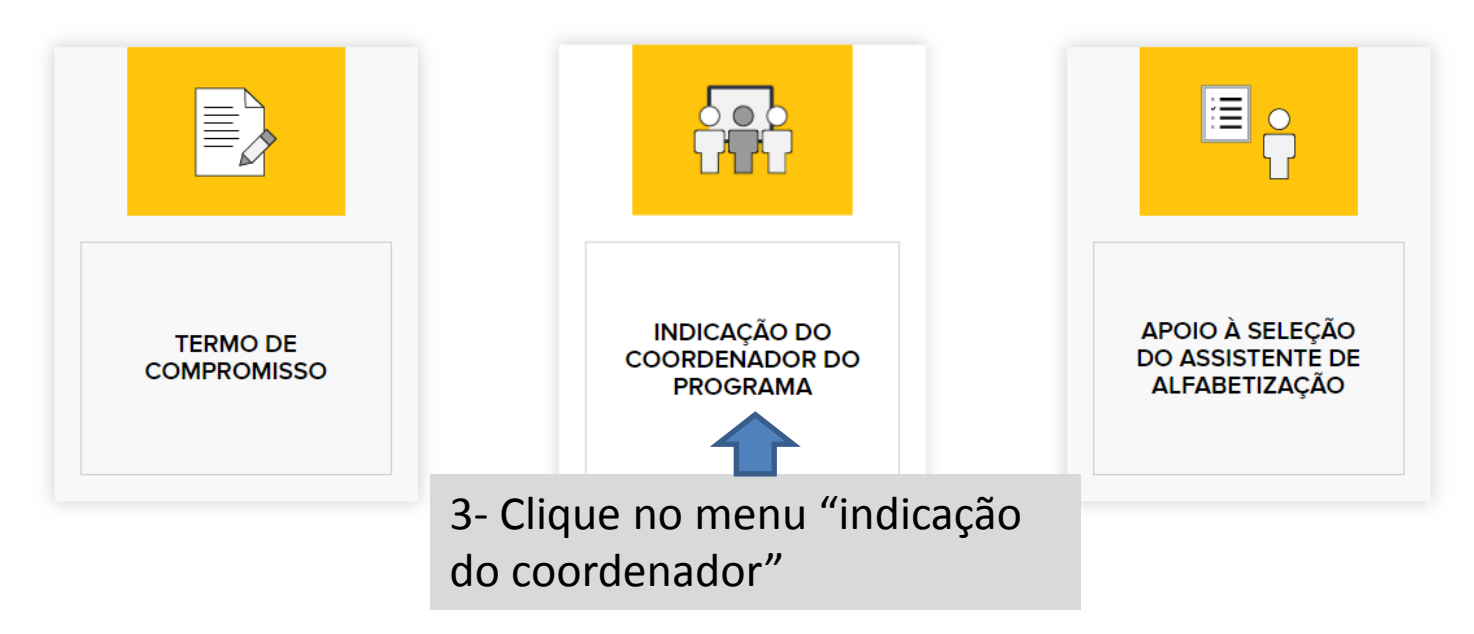

Material produzido por Undime/SC

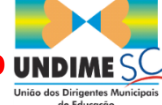

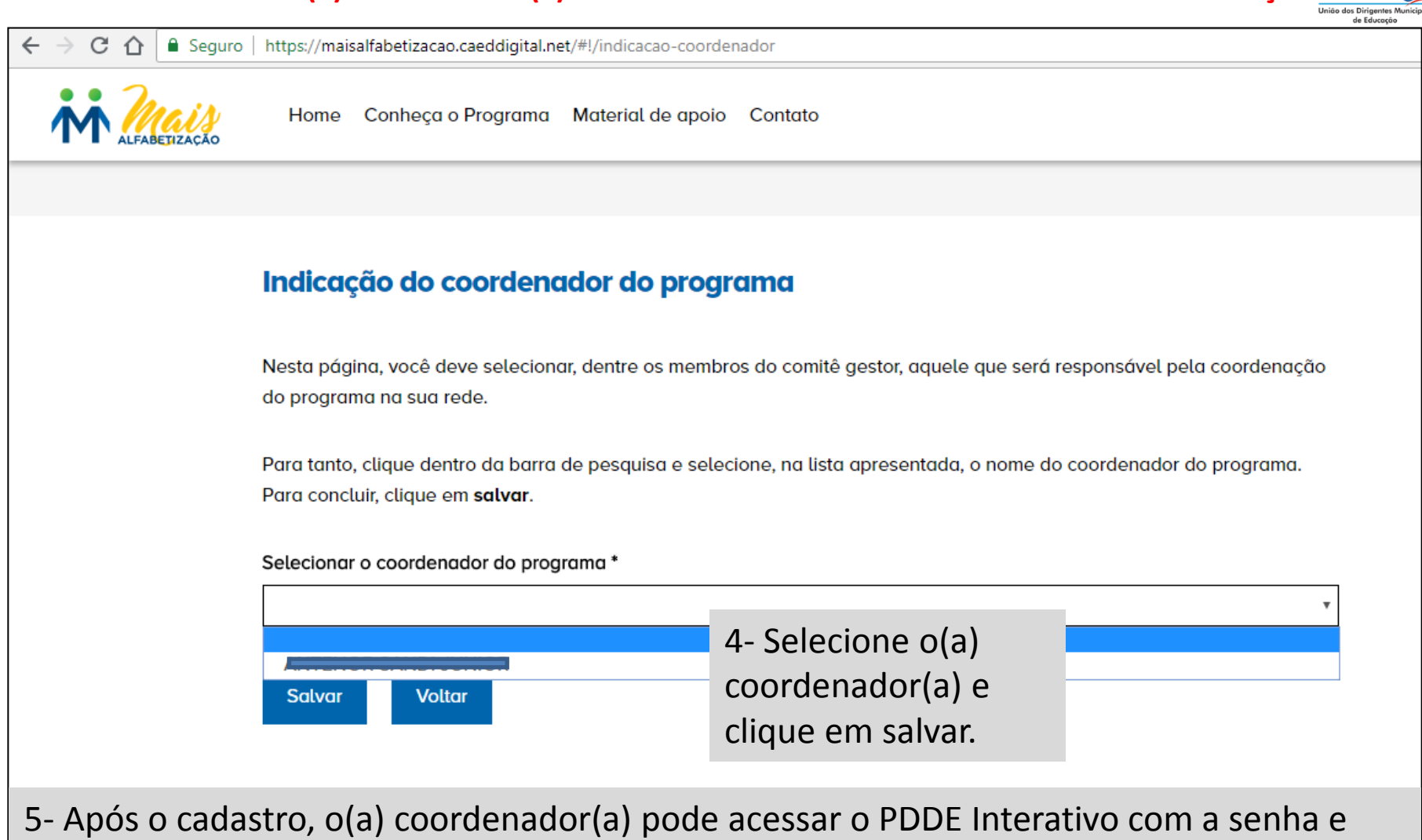

fazer o mesmo caminho para acessar o sistema de monitoramento.

**Dúvidas entrar em contato: (48) 3212-0935 (48) 9 8862-2972**